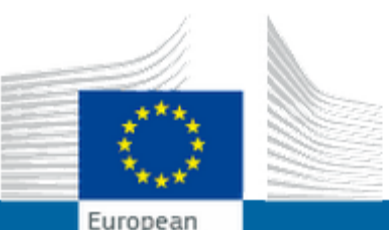

Commission

EUROPEAN COMMISSION AUTHENTICATION SERVICE (ECAS)

**External** 

# EU Login (**ECAS**) KAYIT VE PIC NUMARASI Alımı

**\*\*\*MEB İnternetinde ara ara sıkıntı yaşanabilmektedir. MEB dışı internetten işlem adımlarınızı yapmanız sağlıklı olacaktır.**

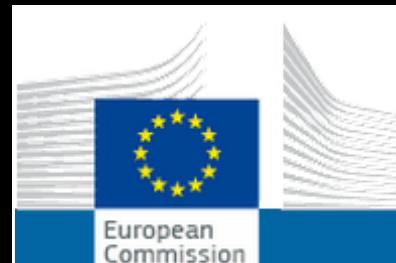

**EUROPEAN COMMISSION AUTHENTICATION SERVICE** (ECAS)

**External** 

# **EU Login (ECAS) KAYIT**

• EU Login(ECAS) kayıt olmak için aşağıdaki adrese giriniz:

https://webgate.ec.europa.eu/cas/eim/external/register.cgi

### AŞAĞIDAKİ FORMU DOLDURUNUZ.

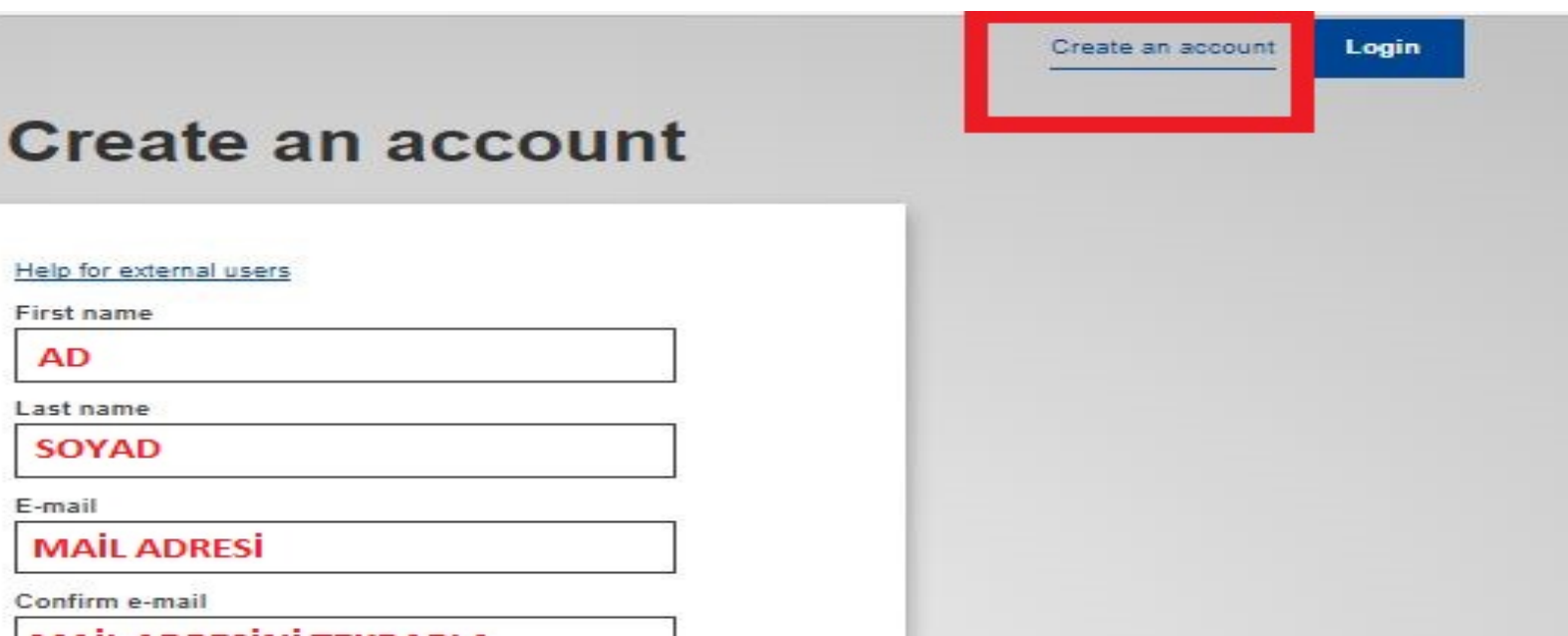

**MAİL ADRESİNİ TEKRARLA** 

**MAİL ADRESİ** 

Help for external users

First name **AD** 

Last name **SOYAD** 

E-mail

E-mail language

Confirm e-mail

English (en) INGILIZCE KALIYOR

Enter the code

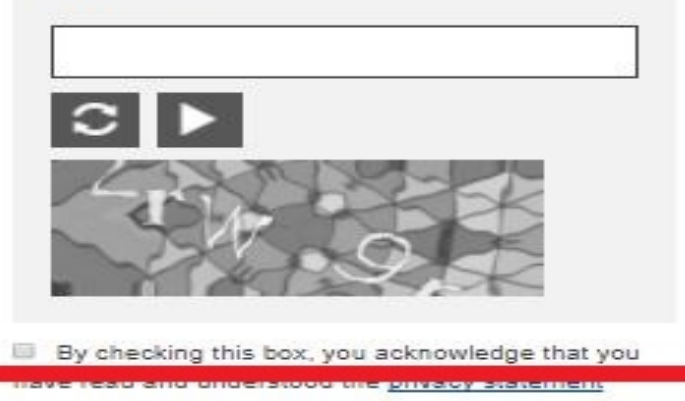

**Create an account** 

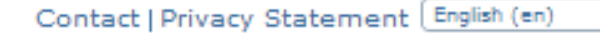

.

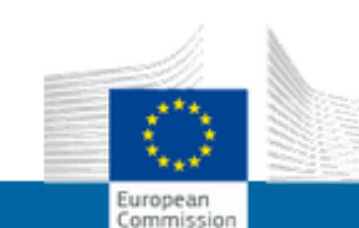

### EUROPEAN COMMISSION AUTHENTICATION SERVICE (ECAS)

**External** 

EUROPA> Authentication Service> Sign Up

Login New password Sign Up Help

Is the selected domain correct? External Change it

## Sign Up

Thank you for registering, you will receive an e-mail allowing you to complete the registration process.

### KAYDINIZ GERÇEKLEŞTİĞİNDE BU SAYFA GELİR. **EPOSTA ADRESINIZE GELEN MESAJI KONTROL EDINIZ.**

### Not: Eposta bazen 10 dk gecikebilir.

Last update: 07/01/2014 (3.6.2.1-hum) | 361 ms | 4 Top

Dear TANER UYAN.

You have been registered in EU Login.

Your email address is taner.uyan@gazi.edu.tr.

To create your password, follow the link below:

#### EPOSTA ADRESINIZE GELEN MESAJDAKİ THIS LINK this link **BAĞLANTISINA TIKLAYINIZ.**

You have a maximum of 24 hr, starting from the time that this message was sent, to create your password, but you are encouraged to time, you can make another request by following the same link: you will then need to re-enter your username and confirm your reque

If the above link does not work, you can copy the following address (make sure the complete address is copied!) and paste it into you https://webgate.ec.europa.eu/cas/init/initialisePasswordLogin.cgi? wayf.domain=external&wayf.remember=checked&wayf.submit=Select&uid=n0020d6u&resetCode=2W7F1T8jJPwqvGEY1kqjFAL

Instead of replying to this message, if you have a problem, please follow the help or contact information on the site where you were

Note that it may take up to 5 minutes after reception of this mail before the above-mentioned site will recognize your registration.

Sent to you by EU Login

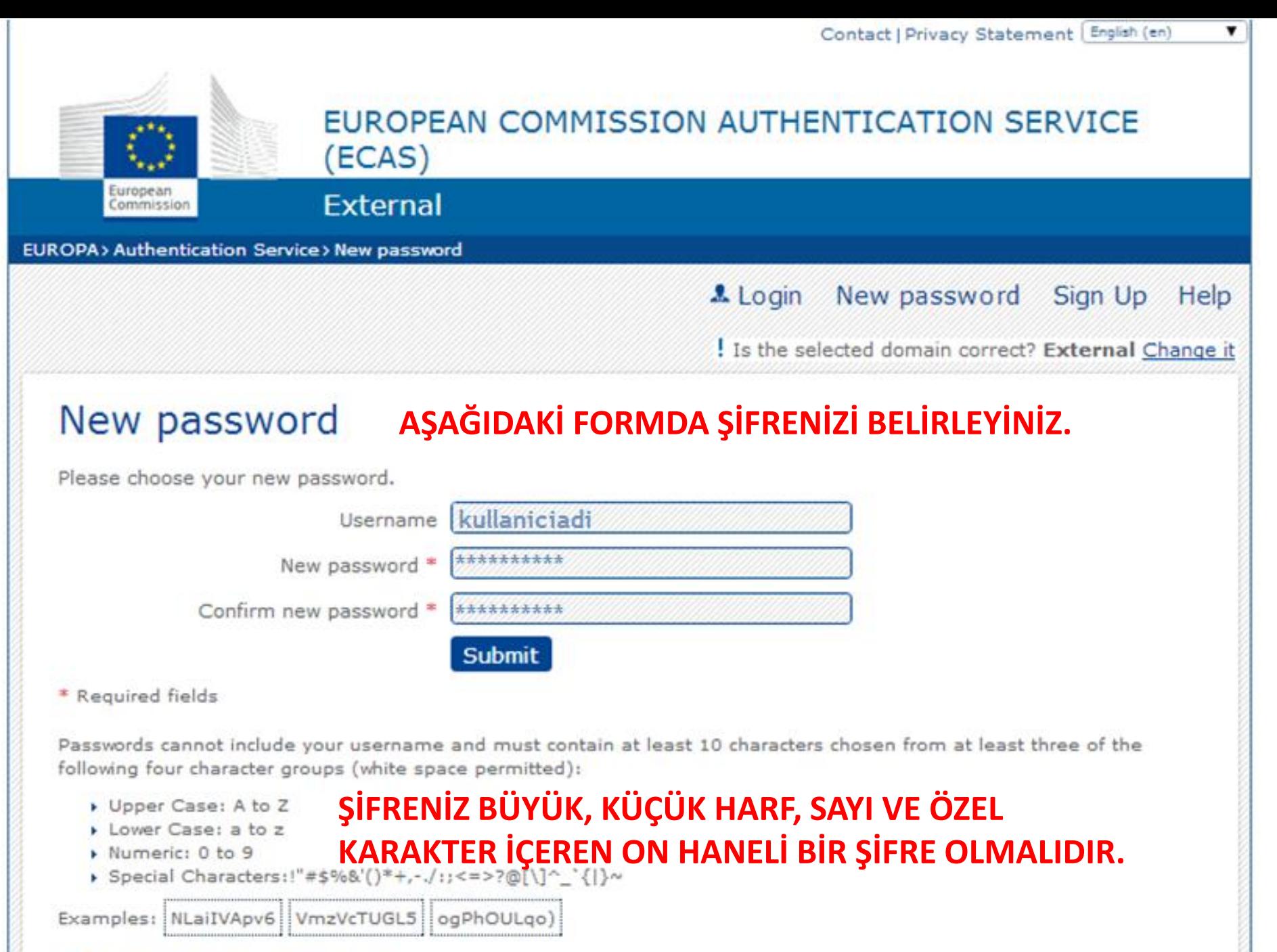

[Generate other sample passwords]

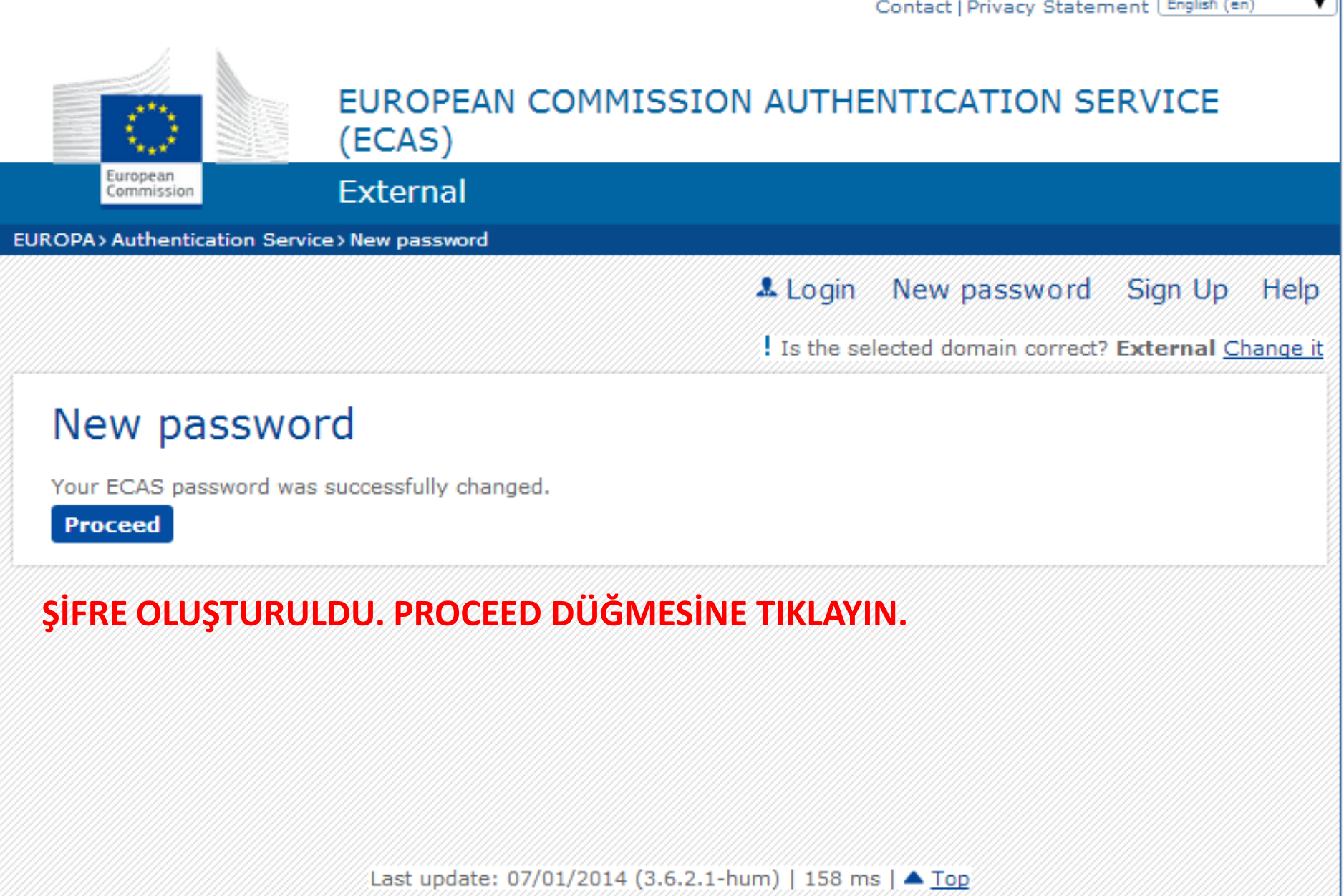

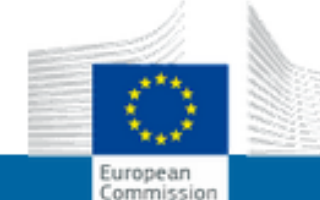

### EUROPEAN COMMISSION AUTHENTICATION SERVICE (ECAS)

### **External**

EUROPA> Authentication Service> Login

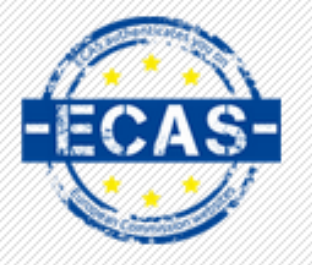

(authenticates your identity on<br>(European Commission websites)

### **KULLANICI ADI VE ŞİFRENİZLE** GİRİŞ YAPINIZ.

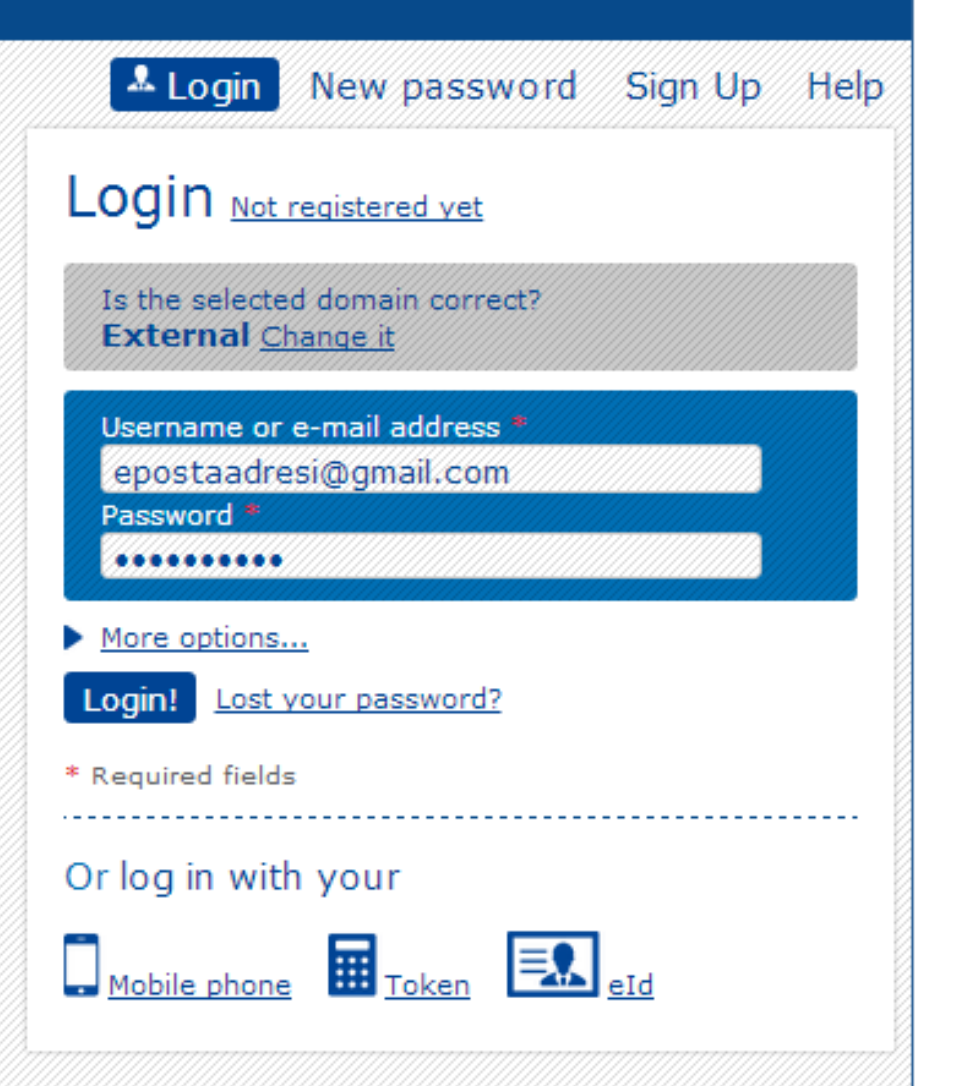

Last update: 07/01/2014 (3.6.2.1-hum) | 9 ms | 4 Top

! AD SOYAD (kullaniciadi) | External

▼

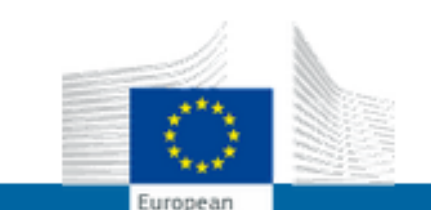

Commission

### EUROPEAN COMMISSION AUTHENTICATION SERVICE (ECAS)

**External** 

EUROPA> Authentication Service> Successful login

Change password Account information Logout Help

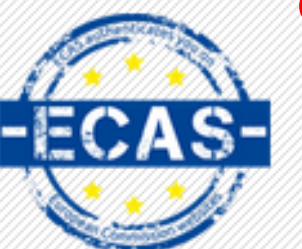

authenticates your identity on<br>European Commission websites

### **GİRİŞ BAŞARILI**

## Successful login

You are now logged in to ECAS.

To stop the automatic single sign-on, click Logout or close all browser windows.

ŞİMDİ PIC ALMAK İÇİN İŞLEM **YAPILACAK.** 

Last update: 07/01/2014 (3.6.2.1-hum) | 150 ms | 4 Top

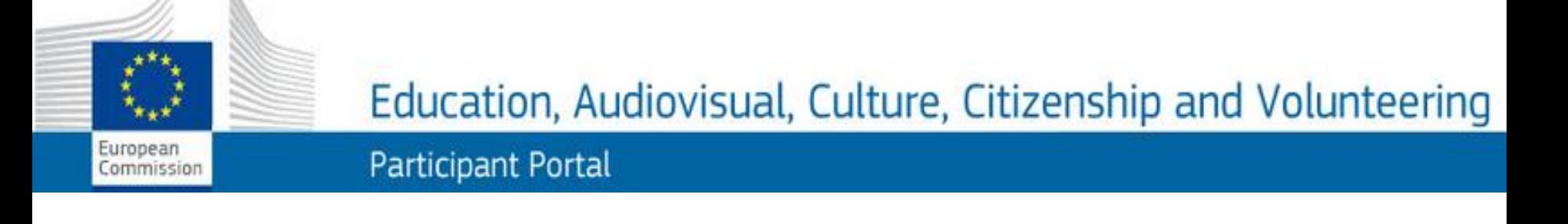

# PIC Kodu Almak için aşağıdaki adrese giriniz:

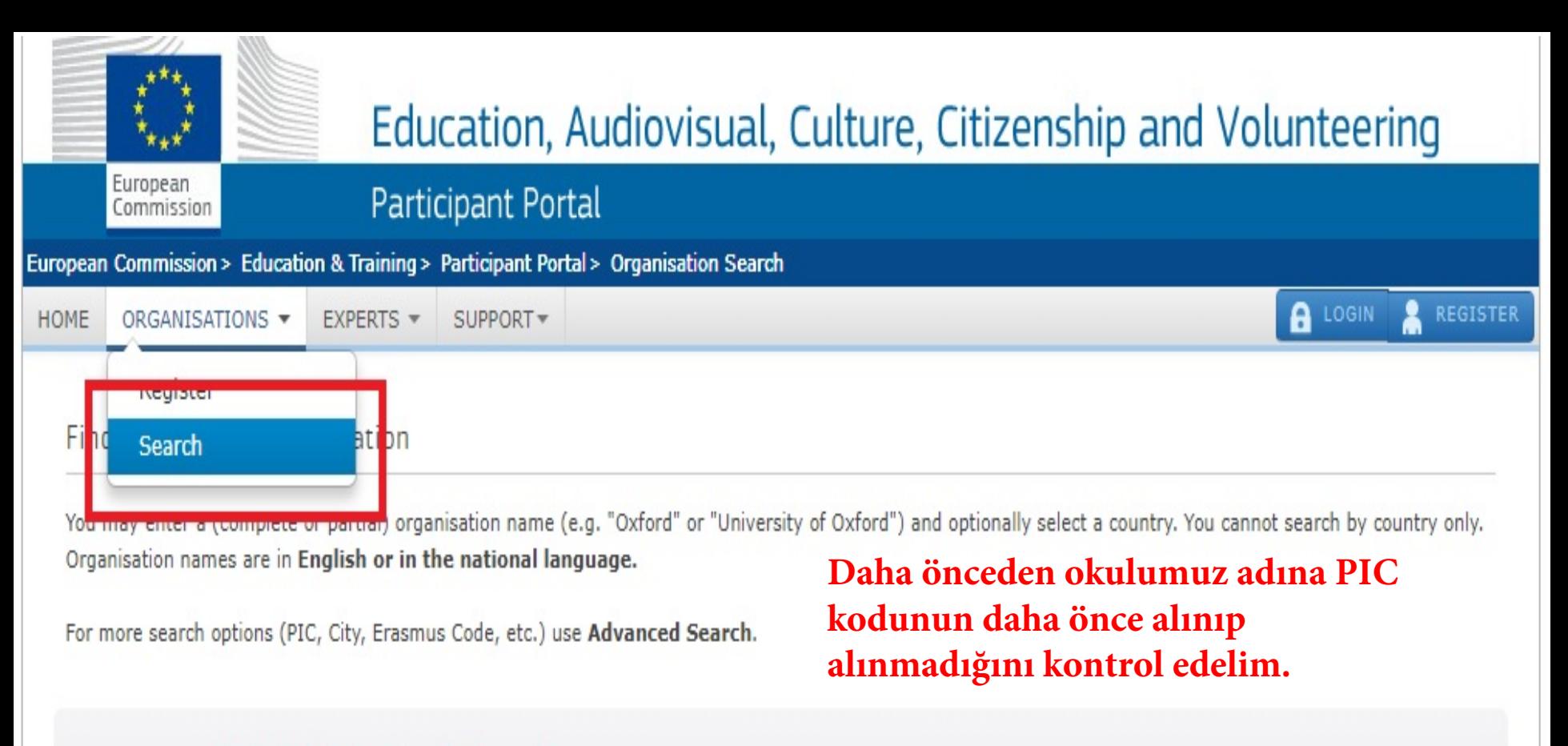

![](_page_10_Picture_22.jpeg)

**A** LOGIN

**REGISTER** 

![](_page_11_Picture_1.jpeg)

The Participant Portal is your entry point for the electronic administration of I

- Creative Europe
- · Erasmus+
- Europe for Citizens
- EU Aid Volunteers.

If you plan to submit a project proposal under one of these programmes, or required to register your organisation or expert details here. For informal gro should register, as a natural person, in the Organisation tab, on behalf of th search for registered organisations.

Are you a new user?

Do you already have an ECAS account?

### itizenship and Volunteering

unded projects under the programmes:

h to participate as an independent expert, you are s of young people, one member of the group roup. In the Organisation tab you will be able to

![](_page_11_Picture_13.jpeg)

![](_page_12_Picture_41.jpeg)

#### The Participant Portal is your entry point for the electronic administration of EU-funded projects under the programmes:

- Creative Europe
- $\cdot$  Erasmus+
- Europe for Citizens
- EU Aid Volunteers.

If you plan to submit a project proposal under one of these programmes, or wish to participate as an independent expert, you are required to register your organisation or expert details here. For informal groups of young people, one member of the group should register, as a natural person, in the Organisation tab, on behalf of the group. In the Organisation tab you will be able to search for registered organisations.

Are you a new user?

### **ORGANISATIONS SEKMESINDEN REGISTER 'E TIKLAYINIZ.**

![](_page_13_Picture_2.jpeg)

**REGISTER ORGANISATION DÜĞMESİNE TIKLAYINIZ. PIC BAŞVURUSU İÇİN YENİ BİR PENCERE AÇILACAK.**

REGISTER ORGANISATION

**RESUME REGISTRATION** 

How to update your organisation data?

![](_page_14_Picture_0.jpeg)

# *<u>Identification</u>*

Please fill in some preliminary information about your organisation required to check if this organisation has already been registered, as well as to identify any existing PIC numbers of similar organisations that could potentially match your request.

![](_page_14_Picture_118.jpeg)

![](_page_14_Picture_119.jpeg)

![](_page_14_Picture_6.jpeg)

#### Legar name and status

# **Legal name** \* **o** *o o <i>o o o o o o o o o*

*Describe the legal status of your organisaüon by se/ecting the appropriate options* 

**Legal status** 

**o o o** 

#### AKABE KIZ ANADOLU iMAM HATiP LiSESi Okul Adı Türkçe Karakter Kullanmadan

![](_page_15_Figure_6.jpeg)

### Registration data

![](_page_15_Picture_185.jpeg)

![](_page_15_Picture_186.jpeg)

Logal Mddross

![](_page_15_Picture_12.jpeg)

**© �n Cooırnissıon** 

### Legal Address

Enter the official registered address of the beneficiary

Save Saved at 09:19:47 08/01/2018

![](_page_16_Picture_44.jpeg)

![](_page_16_Picture_45.jpeg)

< Prev Next >

 $\bullet$ 

 $\bullet$ 

 $\bullet$ 

 $\bullet$ 

 $\boldsymbol{\Theta}$ 

 $\bullet$ 

 $\mathbf \Theta$ 

 $\bullet$ 

 $\bullet$ 

### **Contact person**

![](_page_17_Picture_9.jpeg)

### **Address**

![](_page_17_Picture_10.jpeg)

### Address

![](_page_18_Picture_30.jpeg)

### Phones

![](_page_18_Picture_31.jpeg)

![](_page_18_Picture_32.jpeg)

![](_page_18_Picture_6.jpeg)

© European Commission

 $\overline{\mathbf{v}}$ 

 $\boldsymbol{\mathrm{v}}$ 

![](_page_19_Picture_0.jpeg)

![](_page_20_Picture_0.jpeg)

# Registration completed

பி

You have successfully registered your Legal Entity. Your PIC number is:

![](_page_20_Picture_3.jpeg)

### What's next?

 $\overline{\mathcal{A}}$ 

You will shortly receive an email confirming your registration.

To submit your proposal, you will need to provide additional information in these cases:

### Programme specific information\* Please provide further information about the legal status of your

organisation. It is used to determine eligibility and funding rates of your proposals.

### **SME** information

If you are an SME, we need to know it. When required by the topic (e.g. SME instrument under H2020), you must carry out the SME selfassessment. Otherwise, a simple self-declaration will be enough.

#### Update your organisation data Ħ

Upload required documents for validation after you have been Θ

### **Kayıt olurken girilen bilgileri daha sonra istediğiniz zaman güncelleyebilirsiniz. ORGANISATIONS sekmesinden My Organisations sekmesine tıkladığınızda aşağıdaki sayfa açılır.**

![](_page_21_Picture_27.jpeg)

![](_page_22_Picture_0.jpeg)

**Application Form Call: 2014** KA2 - Cooperation and Innovation for Good Practices

![](_page_22_Picture_21.jpeg)

**ECAS'tan kurum için alınan PIC numarası başvuru formunda ilgili alana girilir ve "Check PIC" düğmesine basılır.** 

Başvuru formu ULUSAL AJANS'ın TURNA sayfasında yayınlanacaktır:

[https://turna.ua.gov.tr/turna/Giris.jsp](https://online.ua.gov.tr/turna/Giris.jsp)

İlgili siteye kurumunuz üye değilse, kurumunuzu kaydetmeniz gerekir.

![](_page_24_Picture_0.jpeg)

![](_page_24_Picture_24.jpeg)

![](_page_24_Figure_2.jpeg)

· Program içinde kullanılan PDF dosyaları için Adobe Reader 11 sürümü kullanılmaktadır.

\* Tarayıcı olarak Chrome 17+, Firefox 10+, Microsoft Edge 12, Internet Explorer 8+, Safari 6+, Opera 12+ tarayıcılarını kullanınız.

![](_page_24_Picture_5.jpeg)

![](_page_25_Picture_0.jpeg)

Erasmus+ Programi Elektronik Proje Yönetim Sistemi

![](_page_25_Picture_3.jpeg)

AB Eğitim ve Genclik Programları Merkezi Başkanlığı, AB Eğitim ve Genclik Programlarının ülke icinde tanıtılması, koordinasyonu, yürütülmesi ve programlardan faydalandırılacak projelerin yürlicinde değerlendirilmesi, secimi AB Komisyonu tarafından yapılacak projelerin müracaatlarının derlenmesi ve uygunluk kontrollerinin yapılması, üye ülkeler ve AB Komisyonu ile programın gercekleştirilmesi ve işbirliği kurulması konusundaki iliskilerin yürütülmesinden sorumlu kurumdur.Bu kapsamda, her yıl farklı tarihlerde basvurusu olan faaliyetlere, tüzel kisiliğe haiz kurum ve kuruluşlarla gerçek kişiler tarafından başvuru yapılabilir. Kurumsal başvuru yapacak olan başvuru sahiplerinin vergi kimlik numaraları kullanıcı adı olarak sisteme kaydedilecek ve kurumun daha sonra yapacağı tüm başyuruları için geçerli olacaktır.

Lütfen üyelik türünü seciniz. Sececeğiniz türe göre basvuru yapabileceğiniz program ve faaliyetler asağıda yer almaktadır.

#### Kurumsal/Grup Başvurusu için tıklayınız

- · School education staff mobility
- VI-INCRETCHE SHOPSISHING AND
- · Higher education student and staff mobility
- · Adult education staff mobility
- · Youth mobility
- \* Accreditation of Higher Education Mobility
- Consortia
- · Accreditation of VET organisations
- · Accreditation of youth volunteering organisations

Cross-sectoral Strategic Partnerships

- Strategic Partnerships in Higher Education
- · Strategic Partnerships in Vocational Education and Training
- · Strategic Partnerships for Youth
- · Strategic Partnerships in School Education
- · Strategic Partnerships in Adult Learning

![](_page_25_Picture_23.jpeg)

#### Bireysel Başvuru için tıklayınız

· TCA

· Dis Uzman

#### Üyelik Türü

Lütfen Kurumsal ya da Grup seçeneklerinden üyelik türünü seçiniz. İstenecek kayıt bilgileri seçtiğiniz türe göre farklılık gösterecektir.

⊗

![](_page_26_Picture_2.jpeg)

![](_page_27_Picture_90.jpeg)

![](_page_27_Picture_3.jpeg)

#### Sayın **TANER UYAN**

TURNA sistemine kaydınızın tamamlanması için, kaydınızı aktive etmeniz gerekir.

Kaydınızı aktive etmek için lütfen buraya tıklayınız.

T.C. Avrupa Birliği Bakanlığı AB Eğitim ve Gençlik Programları Merkezi Başkanlığı - Ulusal Ajans

![](_page_29_Picture_0.jpeg)

**TURNA** 

![](_page_30_Figure_0.jpeg)

#### **TURNA sistemine kaydedildiniz**

TURNA Proje Yönetim Sistemi Gönderen

760214@meb.k12.tr <sup>\*</sup>, 760214@meb.k12.tr \* Alici

helpdesk@ua.gov.tr <sup>®+</sup> Yanıtla

Tarih **Bugün 11:53** 

![](_page_30_Picture_26.jpeg)

![](_page_31_Picture_0.jpeg)

![](_page_31_Figure_1.jpeg)

· Program içinde kullanılan PDF dosyaları için Adobe Reader 11 sürümü kullanılmaktadır.

· Tarayıcı olarak Chrome 17+, Firefox 10+, Microsoft Edge 12, Internet Explorer 8+, Safari 6+, Opera 12+ tarayıcılarını kullanınız.

![](_page_32_Picture_0.jpeg)

![](_page_32_Picture_1.jpeg)

**\*** Çıkış

Profil

8

Tema Se  $\sqrt{*}$ 

Ø

![](_page_32_Picture_2.jpeg)

![](_page_33_Picture_0.jpeg)

**TURNA** 

**§** Profil

#### Kullanıcı Bilgileri / TANER UYAN

![](_page_33_Picture_26.jpeg)

![](_page_33_Picture_27.jpeg)

 $\sim$   $\sim$  $\overline{\phantom{a}}$